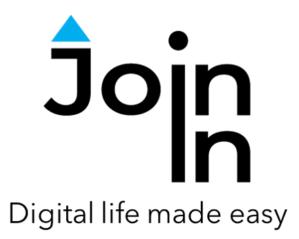

# Join-In for Grid 3

## Facebook Messenger

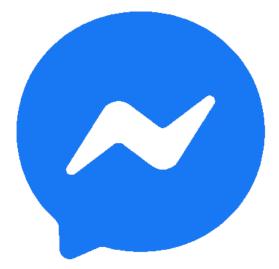

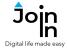

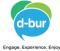

| Continue to Facebook Messenger | facebook 🖦                                                                                                    | Enal or phone Passand Log in Log in Forgulare account?                                                                                                    |
|--------------------------------|----------------------------------------------------------------------------------------------------|----------------------------------------------------------------------------------------------------|
|                                | Vou must log in to continue Log in t Email or phone                                                                                                    | o Facebook                                                                                                    |
| Training Cards                 | Pergot                                                                                                    | Log In<br>en account?<br>few Account                                                                                                    |
| Log In                         |                                                                                                    |                                                                                                    |
| Log Out                        | English (UK) 71124 42+24 Pyccoall Prançais (Prance) Español anan'has Deutsch<br>Sign Up Log in Messenger Flacebook Lie Vatin People Pages Pag<br>Job Oculus Portal Instagram Local Fundasens Services Voting In<br>Cooles Ad/Choloss[2- Tems Help<br>Facebook 0-3221 | Portugui-5 (Staste) Italiano 한편 (王)<br>e celegones Places Games Locations Marketgiace Facebook Pay Groups<br>formation Centre About Create ad Create Page Developers Careers Privacy |

#### **Getting Started**

- <u>Requirements</u> to use Join-In Facebook Messenger you need a Facebook account. Make sure you have your login and password available.
- <u>Login</u> After selecting *Join-In Facebook Messenger* from your Home Page, follow the sequence – *Login and Info* => *Log In* => *Email or Phone* => enter your Facebook account email or phone number => *Password* => enter your Facebook account password => *Log In*.
- You are now logged into your Facebook account. Select *Continue to Facebook Messenger* to start using the app.
- Join-In Gridsets are available in different languages and optimized for use with different input devices. For most apps there is also a regular 'Full' version and a 'Lite' version with larger buttons and almost identical functionality. Please refer to the Join-In for Grid 3 <u>Getting Started</u> guide for information on how to download the Gridsets that are best for you.

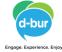

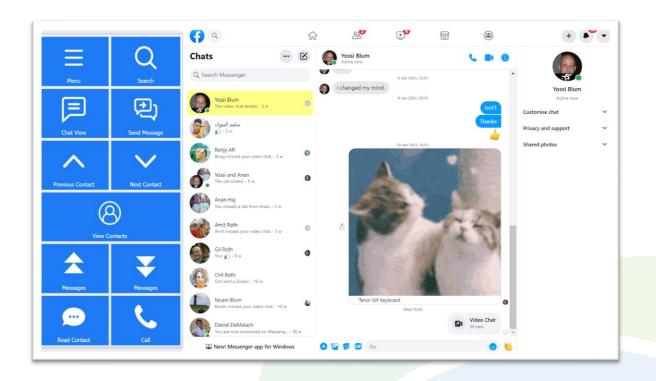

#### Home

- Menu go to Messenger menu.
- Previous Contact / Next Contact the yellow background highlight shows which one of your chats is currently selected. Use these buttons to navigate up and down in the chats panel on the left side of the browser window.
- **Messages Up / Down** the right side of the browser window shows the message history for the currently selected chat. Use these buttons to scroll up and down.
- **Chat View** the **Messages** buttons only allow you to scroll the message panel. Click **Chat View** to access more features and ways to interact with messages.
- Send Message send a message to the selected chat.
- *View Contacts* open a popup table to find a contact. See <u>Page 6</u>.
- *Read Contact* read the name of the selected contact aloud.
- *Call* initiate an audio or video call with the selected contact.
- **Search** search for new contacts to start a chat.

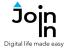

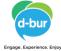

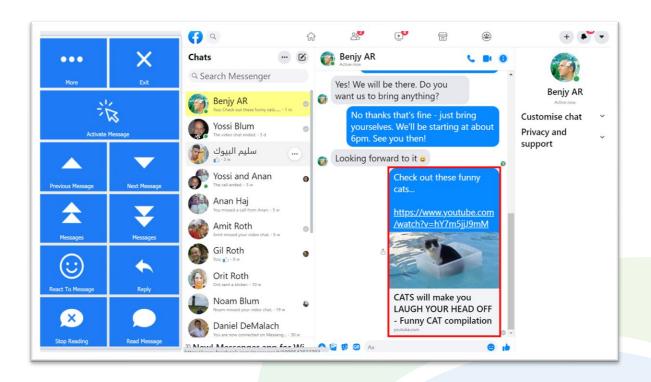

#### **Chat View**

- *Exit* leave chat view and return to *Home* view.
- Previous / Next Message the red highlight border shows the currently selected message. Use these buttons to move up and down to other messages.
- Activate Message if the selected message contains a video or a link, this button will allow you to activate it. A popup Redirect Message will appear after you click – see Page 8.
- *Messages* up and down scroll several messages up or down.
- **React To Message** reply with an emotion to the selected message.
- *Reply* reply to the selected message.
- *Read Message* read the selected message aloud.
- More here you can Delete Message, scroll to the Last Message, or Translate Message.

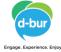

|                     |                  | ( <b>?</b> ) (                   | බ                             | t |                             | Ç         |                                                              | ] | ۲                  |        | + •                               |   |
|---------------------|------------------|----------------------------------|-------------------------------|---|-----------------------------|-----------|--------------------------------------------------------------|---|--------------------|--------|-----------------------------------|---|
| ¢                   | -                | Chats                            | E                             | 0 | Benjy AR<br>Active 20 m ago |           |                                                              | 3 |                    | 0      |                                   |   |
| Ba                  | ick              | Q. Search Messenger              |                               |   |                             |           |                                                              |   |                    |        | Benjy AR                          |   |
| <b>I</b>            |                  | Yossi Blum<br>The video chat e   | nded. + 3 d 🥥                 |   |                             |           | Benjy AR<br>re friends on Facebook<br>London, United Kingdor |   |                    |        | Active 20 m ago<br>Customise chat | ~ |
| Volume Control      | Toggle Dark Mode | سلیم الیتوك<br>۵۰۰۵ w            |                               |   |                             | e-Pep III | contrastic contrast homogener                                |   |                    |        | Privacy and support               | ~ |
| T-                  |                  | Benjy AR<br>Benjy missed you     | ar video chat 3 w             |   |                             |           |                                                              |   |                    |        |                                   |   |
| Toggle Enlarge Text | Toggle Auto Read | Yossi and Anar<br>The call ended |                               | 0 | test                        |           | 06/12/2020, 09:28                                            |   |                    |        |                                   |   |
| -                   | <b>(</b> 登       | Anan Haj<br>You missed a cal     | from Anan 5 w                 | 0 | Missed vi<br>09:29          | deo chat  |                                                              |   |                    |        |                                   |   |
| Join-In 1           |                  | Amit Roth<br>Amit missed you     | r video chat 5 w              |   |                             |           |                                                              | 8 | Video 0<br>09:30   | hat    |                                   |   |
| ٤̈́                 | •••              | Gil Roth<br>Your ⊉ - 8 w         | 0                             | 0 | Missed vi<br>09:31          | deo chat  | 16/12/2020, 09:51                                            |   |                    |        |                                   |   |
| CC2<br>Utilities    | More Options     | Orit Roth<br>Orit sent a sticke  | r 10 w                        |   |                             |           |                                                              | 8 | Video o            | -      |                                   |   |
| G                   | <i>a</i>         | Noam Blum<br>Noam missed yo      | ur video chat. + 19 w         |   |                             |           | 27/12/2020, 17:27                                            |   |                    |        |                                   |   |
| Grid E              | <b>シ</b>         | Daniel DeMala<br>You are now con | ich<br>nected on Messeng 30 w |   |                             |           |                                                              |   | Video C<br>5:27 PM | ihat 😡 |                                   |   |
| Grid Ex             | xpiorer          | New! Messeng                     | er app for Windows            | 0 | Aa                          |           |                                                              |   | e                  |        |                                   |   |

#### Menu

- *Volume Control* mute the computer volume, or change the volume level
- **Toggle Enlarge Text** toggle between enlarged and regular text size. The caption (on or off) changes in accordance with the current settings. You can control the percentage of change in text in the **Additional Options**.
- Toggle Auto-Read toggle auto-read on or off.
- **Toggle Dark Mode** toggle Facebook Messenger dark theme on or off.
- Utilities Recover or reopen Facebook Messenger, Block Touch or Allow Touch access, close windows you do not need, close popup messages, zoom in or zoom out...
- Additional Options adjust text enlargement settings.
- Join-In Settings access the Join-In Settings app.
- *Grid Explorer* exit Join-In Facebook Messenger.

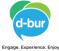

| Paule Selection         | rs: Blum  | Miriam Roth     | Gil Roth                                               | Benjy AR                   |                          |                                 |
|-------------------------|-----------|-----------------|--------------------------------------------------------|----------------------------|--------------------------|---------------------------------|
| Go Back After Selection | Amit Roth | Daniel Rote     | المراكبون<br>المراكبيون                                | Yossi and Anan Haj         |                          |                                 |
|                         |           |                 | Q. Search Facebook                                     | 10 ar u                    | г ш Ф                    | 🖝 Robert 🕐 🍽 💌                  |
|                         |           |                 | Chats 🗹                                                | Gil Roth<br>Active 19 hage |                          | 1536                            |
|                         | Pau       | e Selection     | Q. Search Messenger                                    |                            |                          | Ut Video chat                   |
|                         |           |                 | Vosi Blum<br>Lam a beautiful person - 1 d              |                            | 10/10/2520, 10:44        | Video chat                      |
|                         |           |                 | Miriam Roth<br>Miriam missed your video chat 1 w       |                            | 10/10/2020, 12/23        |                                 |
|                         |           |                 | Gil Roth<br>The video chat ended: - 1 w                |                            |                          | Video chat<br>40 secs           |
|                         |           | <u>ب</u>        | Berjy AR The video shat ended 1 w                      |                            | 25/79/2020, 09/34        | Video chat<br>Miseci            |
|                         | Go Back   | After Selection | Amit Roth<br>You and Amit Roth are celebrating 1 4 w   |                            | 25/07/2020, 12:57        | איני רשה לאינאו בירה            |
|                         |           |                 | Daniel Rote<br>You and Daniel Rote are criebrating 5 w |                            | 26/11/2120, 1727         | Audio call<br>1257              |
|                         |           |                 | سليم السوك<br>١٠٠٠ - ٢٥ ه                              |                            | 7.949 2021, 2725         |                                 |
|                         |           |                 | Yossi and Anan Haj<br>The call ended 17 w              | 1                          |                          | Are you there man?              |
|                         |           |                 | Anan Haj<br>You missed a call from Anan 17 w           |                            |                          |                                 |
|                         |           |                 | Crit Ruth<br>Crit sent a sticker 22 w                  |                            |                          | Video chat                      |
|                         | ▶ ■       |                 | Noam Blum<br>Noam missed your video chat 31            | Click 'C                   | Bo Back After Selection' | good / the you all this morning |
|                         |           |                 | Daniel DeMalach<br>You are now connected on Messeng    |                            |                          | Video Chat                      |
|                         |           |                 | Apple Music     New! Messencer app for Windows         | 6 5 6 0 k                  |                          | · ·                             |

#### **View Contacts**

- Clicking *View Contacts* in opens a popup table to display all your chats, in order of how recently they have been active. You will be redirected to a menu toolbar to help you choose one based on your accessibility settings.
- The buttons you see here depend on which control method your Gridset is optimized for; *Switch, Eye Gaze, Touch* or *Mouse Dwell*. Consult the <u>Join-In</u> <u>Settings</u> training cards for more information on how different versions of Join-In Gridsets work in situations like this.
- If you are using the *Eye Gaze, Touch* or *Mouse Dwell* optimized versions of Join-In SMS, you will see a popup *Redirect Message* appear at the bottom of the page after selecting a contact.

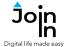

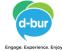

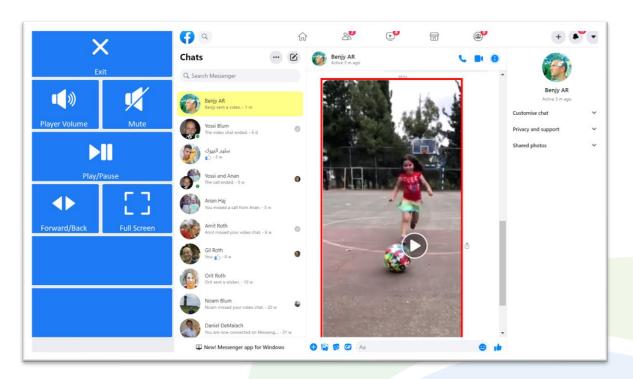

#### **Video Player**

- *Exit* close the video message.
- Play / Pause play or pause the current video.
- Forward / Back go to a page allowing you to jump forward or backward in the video being played.
- *Player Volume* go to a page with video volume controls.
- Full Screen view your video at full size with Join-In Full Screen Video Player.

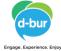

### **Redirect Messages**

- Join-In Facebook Messenger allows you to interact with different types of messages.
- Clicking Activate Message in when a message is selected in the Chat View will make a popup Redirect Message appear at the bottom of the page.
- When you see this message, click the *Redirect Button* (e.g. *Open Video Post, Visit Webpage, Open YouTube Video, etc.*) to redirect to the page you need.
- Redirect Buttons appear in different colors to the main theme. This is to emphasise that they are expected to work alongside a popup message. Always check for a message before clicking a button with different colors.

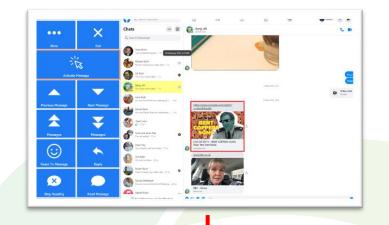

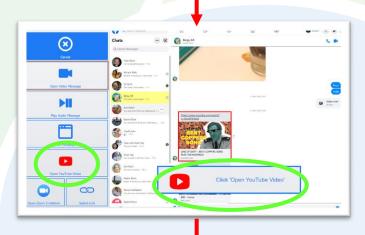

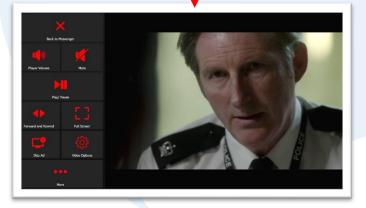